## Downloading PDFs instead of opening in Google Chrome

1. Click the 3 vertical dots in the upper right-hand corner

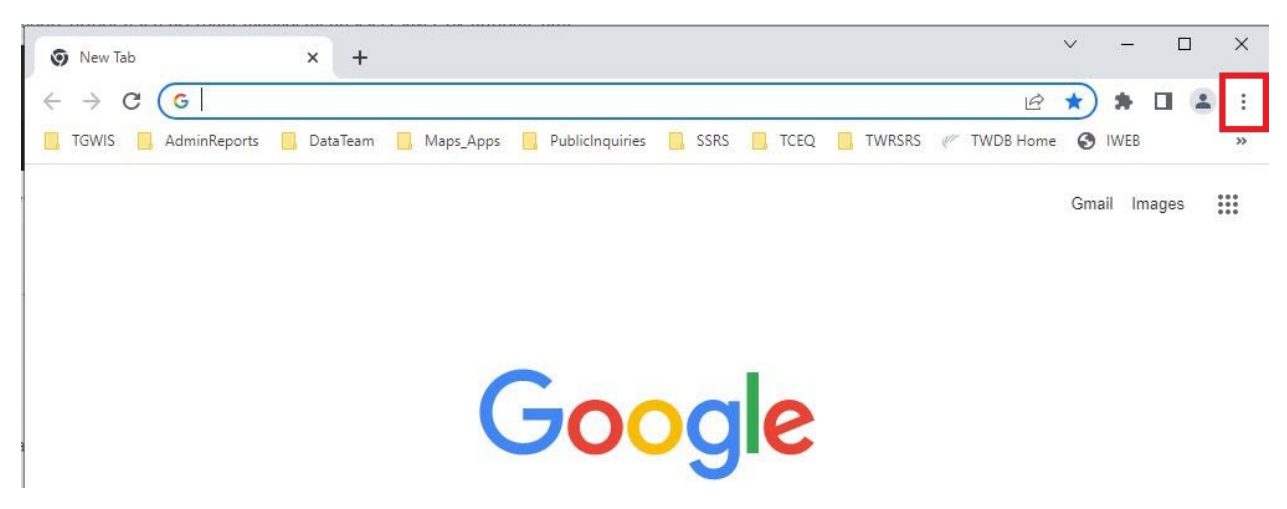

2. Select Settings

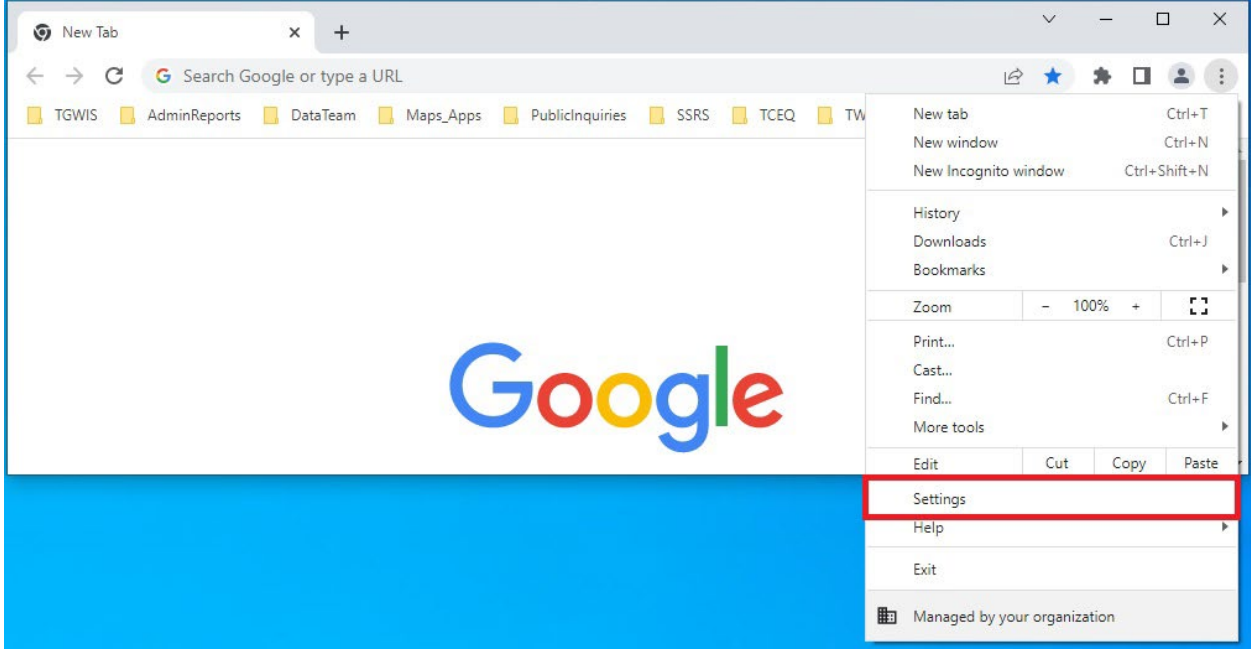

3. Click on Privacy and Security

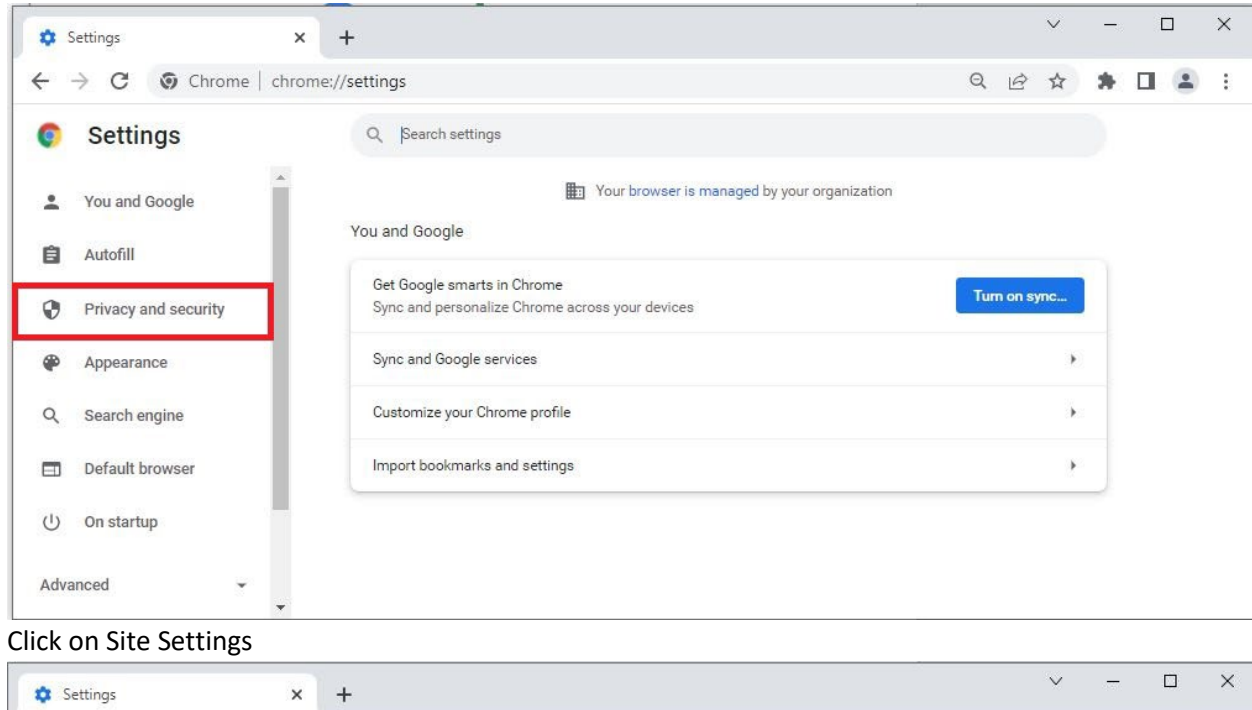

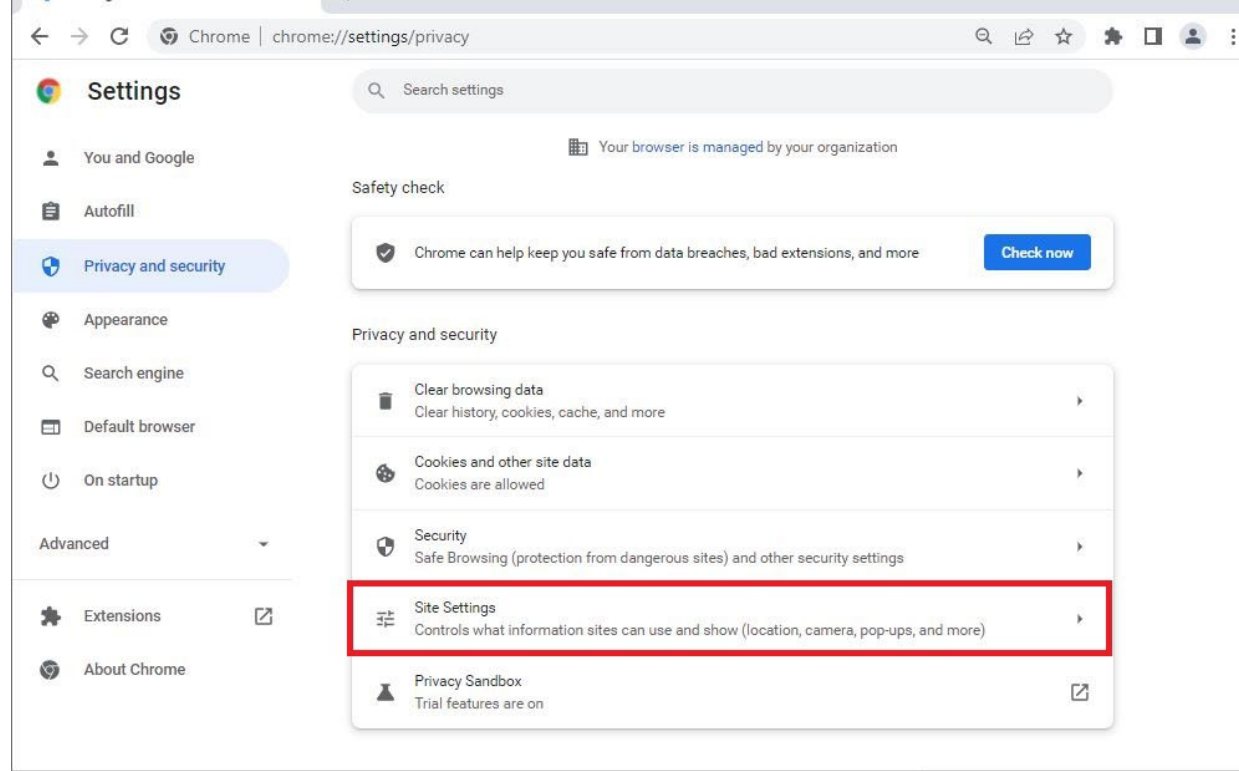

5. Under Content – click on Additional content settings

 $4.$ 

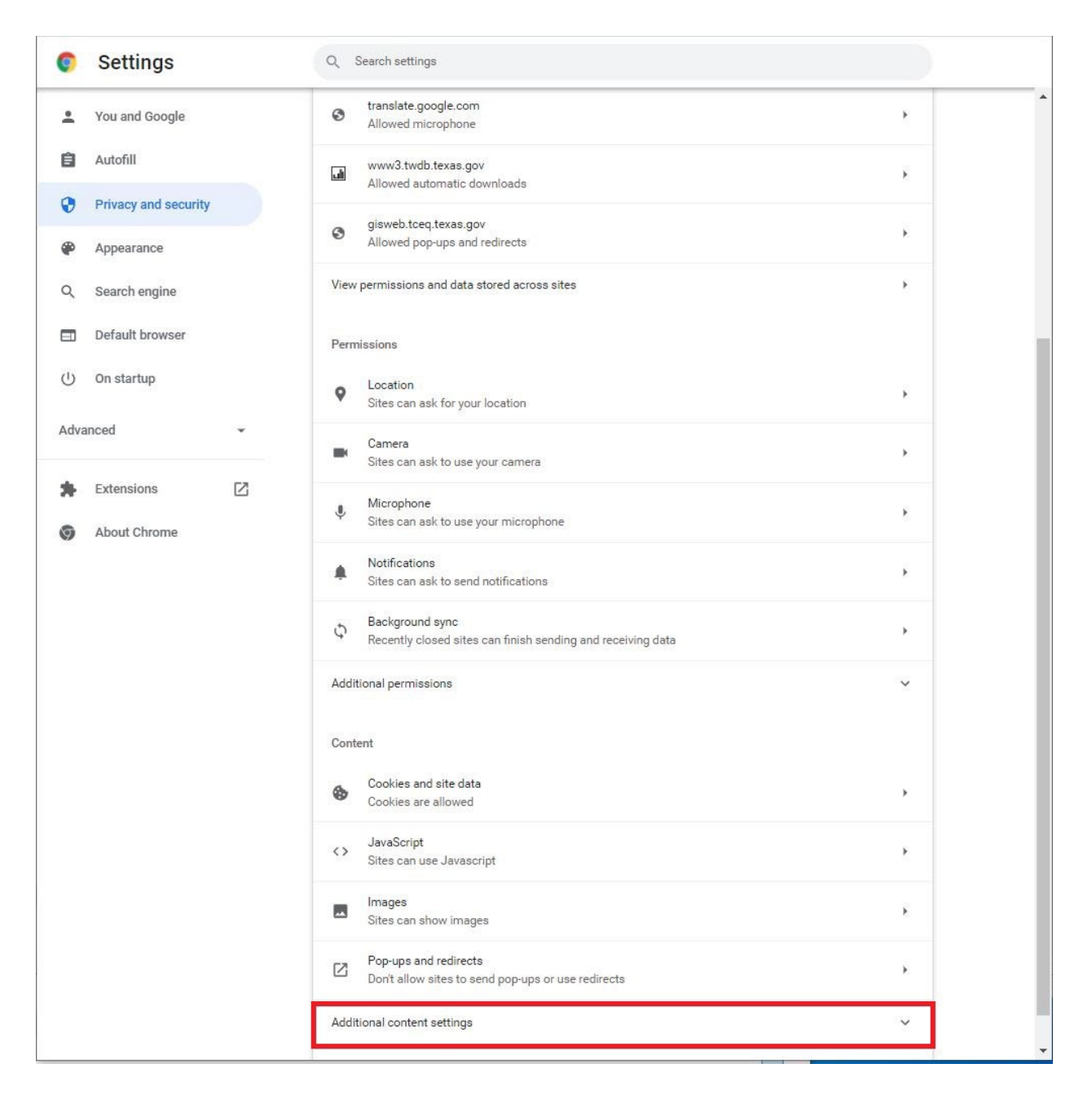

6. Click on PDF Documents

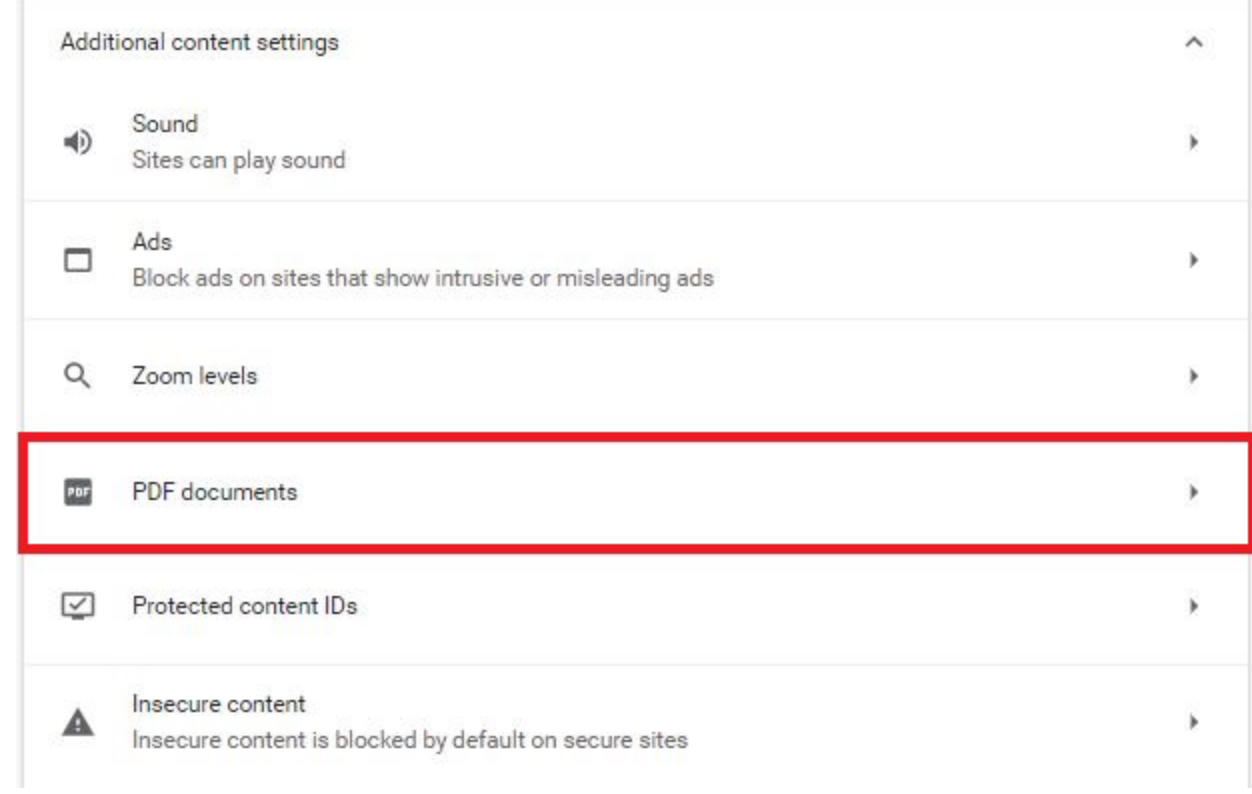

## 7. Click on Download PDF files (instead of Open PDFs in Chrome)

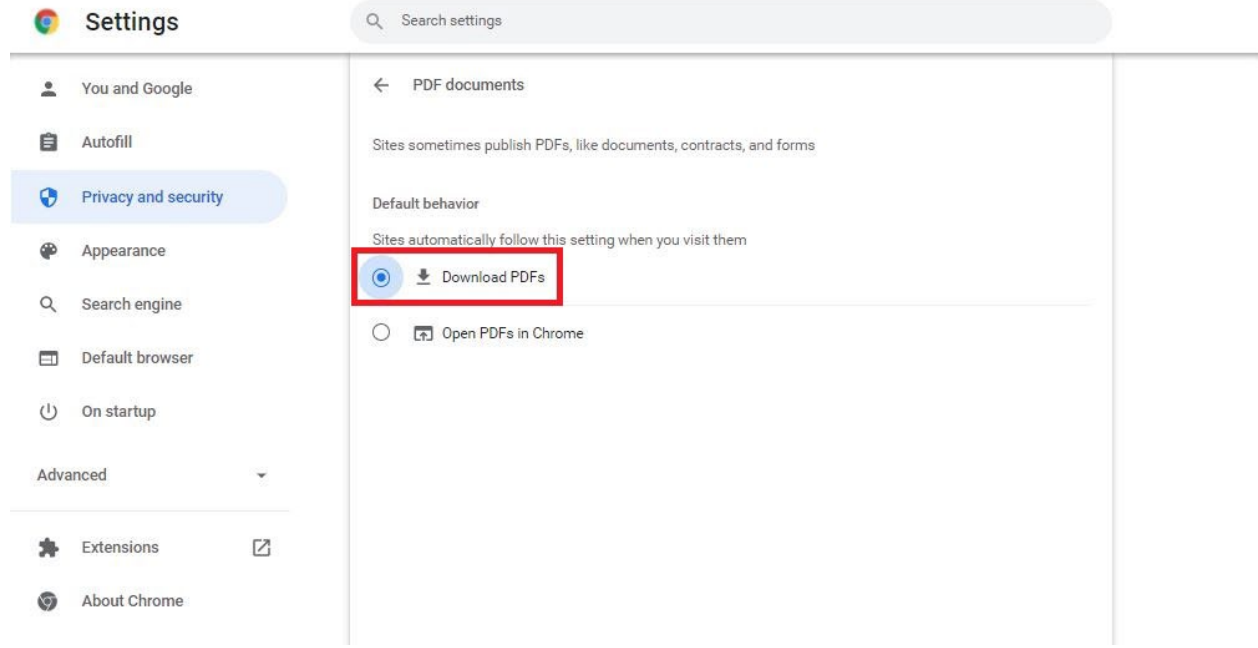